## **Se rendre sur m@gistere par le PIA**

Rendez-vous sur le site académique [: http://www.ac-orleans-tours.fr/](http://www.ac-orleans-tours.fr/) et cliquez sur « **Mon espace** ».

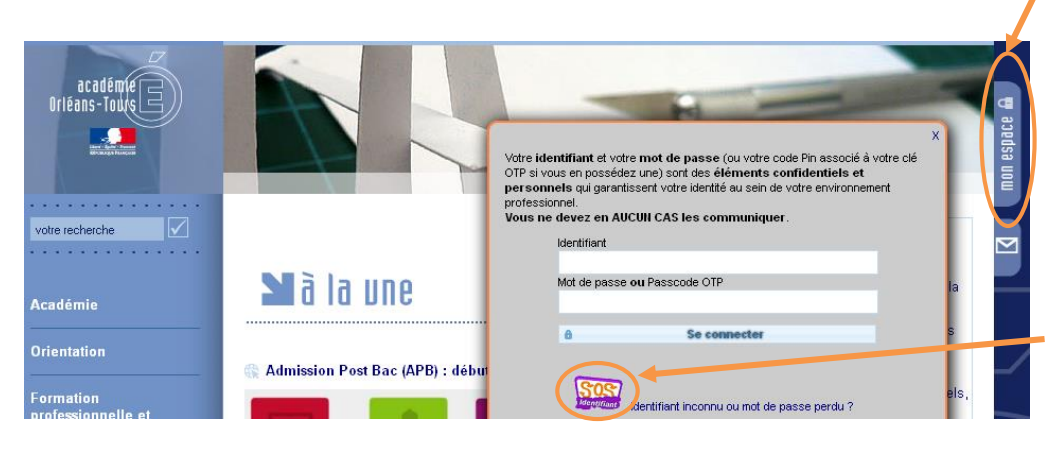

Connectez-vous avec votre identifiant (généralement l'initiale de votre prénom et votre nom de famille sans accent) et le mot de passe associé (par défaut votre NUMEN). En cas de perte ou d'oubli du mot de passe utilisez la procédure « [SOS](https://bv.ac-orleans-tours.fr/sosidentifiant/)  [Identifiant](https://bv.ac-orleans-tours.fr/sosidentifiant/) » ou contactez [assistance@ac-orleans](mailto:assistance@ac-orleans-tours.fr)[tours.fr](mailto:assistance@ac-orleans-tours.fr) ou n° Azur : 0810 000 081).

Une fois sur le PIA, rejoignez la rubrique « **Mes applications, mes outils** » (par le bandeau de gauche) et cliquez sur la « tuile » verte M@gistère, puis cliquez sur :

→ Accéder à l'application

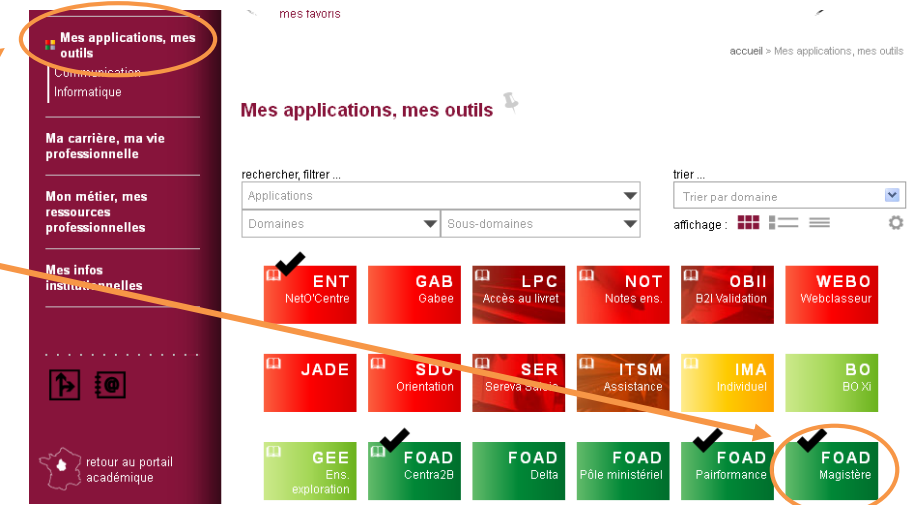

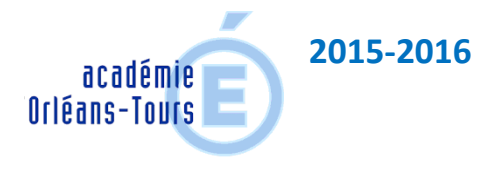